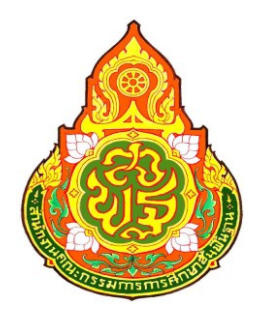

# **คู่มือการใช้งาน**

# **ระบบจัดเก็บข้อมูลนักเรียนรายบุคคล**

# **ปี การศึกษา 2560**

# **Data Management Center : DMC60**

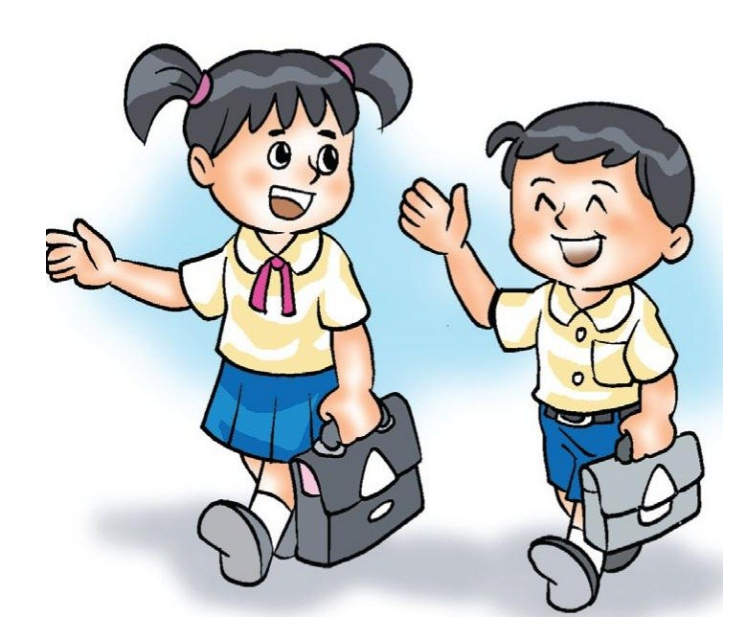

**กล ุ่มนโยบายและแผน ส านักงานเขตพื้นที่การศึกษาประถมศึกษามุกดาหาร ส านักงานคณะกรรมการการศึกษาขั้นพื้นฐาน เอกสารหมายเลข 1/2560**

# **สารบัญ**

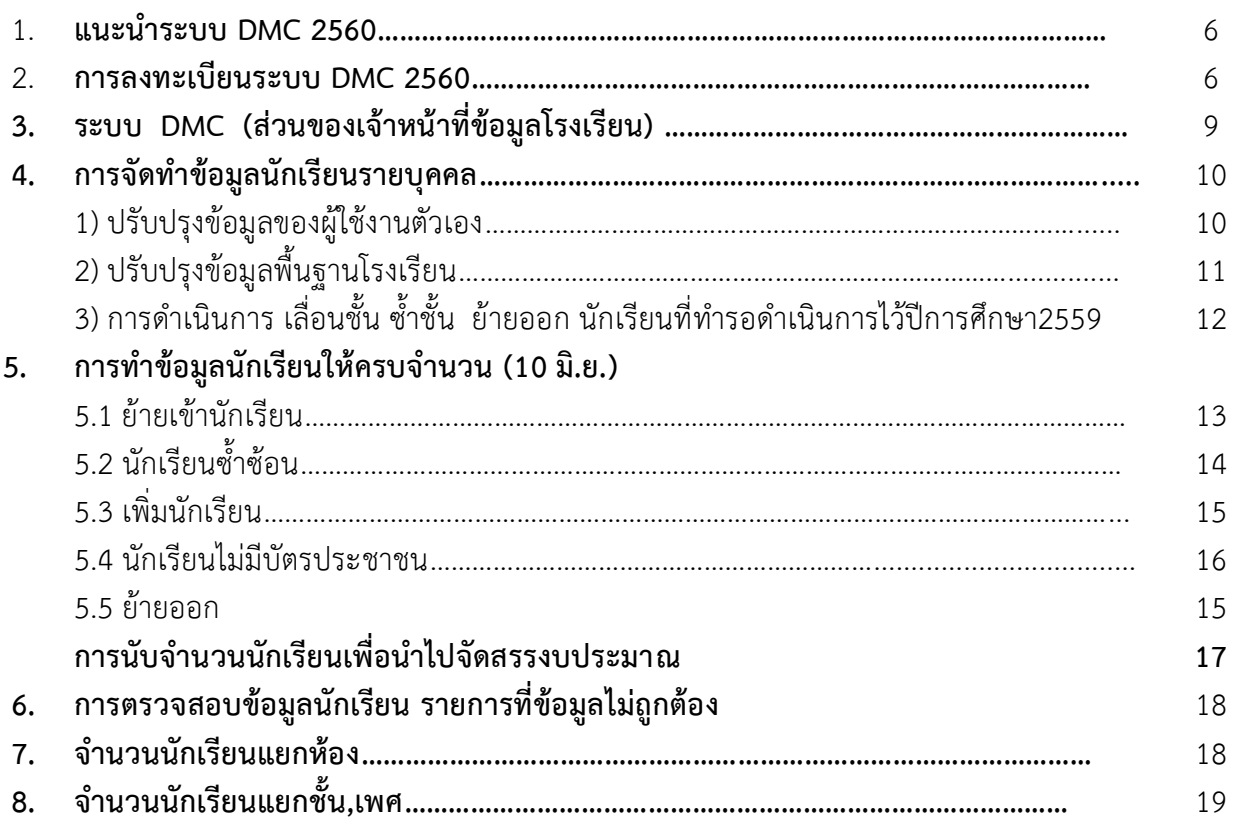

ข้อมูลติดต่อผู้ดูแล ระดับเขตพื้นที่การศึกษา

นางสาวสุลักขณา รักษา 087-2282085 LineID : plasulukkana เฟซบุ๊ค <https://www.facebook.com/sulukkana>

กลุ่มเฟซบุ๊คติดต่อประสาน <https://www.facebook.com/groups/EMIS.Mukdahan/?fref=ts> ระบบสารสนเทศเพื่อการบริหารการศึกษา สพป.มุกดาหาร

ไลน์กลุ่ม [http://line.me/ti/g/-dyW\\_K5lmm](https://l.facebook.com/l.php?u=http%3A%2F%2Fline.me%2Fti%2Fg%2F-dyW_K5lmm&h=ATP-Ye5tszs7dnu7HCP2pYdgRNNYfJMi-YeSUJjv8-1JFiTXWK7J_DwfQ_UgA1L82t0fnltuD13yeUZd9dal4e5rQVfDuYnzzFjMhQkAvP_PT7SZ6YadgBx84sSOQDpvVro3k4nk)

อีเมลล์ admin สพฐ. [bopp.dmc@gmail.com](mailto:bopp.dmc@gmail.com)

#### **1. แนะน าระบบ DMC 2560**

ระบบจัดเก็บข้อมูลนักเรียนรายบุคคล Data Management Center ปีการศึกษา 2560 (ต่อไปนี้ใน เอกสารจะเรียกว่า DMC60) เป็นระบบที่จัดทำขึ้นตามจุดประสงค์ที่จะพัฒนาและปรับปรุงการกรอกข้อมูลนักเรียน รายบุคคลโดยใช้ฐานข้อมูลนักเรียนส่วนกลาง

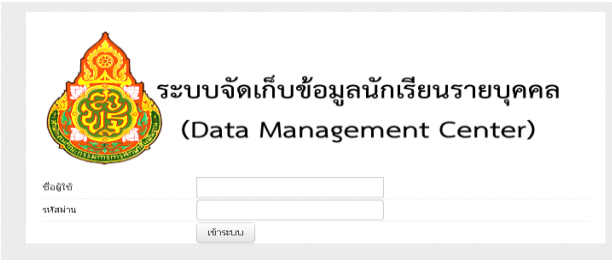

#### **2. การลงทะเบียนระบบ DMC 2560**

ู เจ้าหน้าที่ข้อมูลโรงเรียนสามารถทำตามขั้นตอนการงานกรอกข้อมูลด้วยระบบ DMC 2560 ดังต่อไปนี้

- a. เข้าสู่ระบบ DMC60 ผ่านทาง http://portal.bopp-obec.info/obec60
- b. ลงทะเบียนการใช้งานระบบ (Username) โดยการเข้าเมนู"ลงทะเบียน"

ระบบจัดเก็บข้อมูลนักเรียนรายบุคคล (Data Management Center)

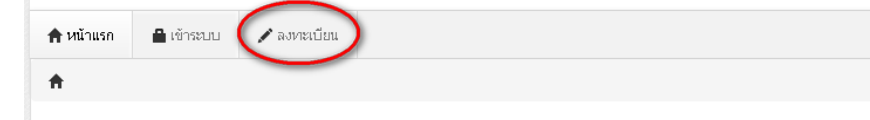

# ึ การตั้งชื่อผู้ใช้งาน(Username) ให้ตั้งตามข้อกำหนดดังนี้มิเช่นนั้นจะไม่เปิดใช้งาน

- ใช้เลข 13 หลักในการตั้งเป็น Username

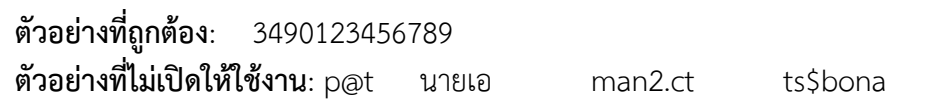

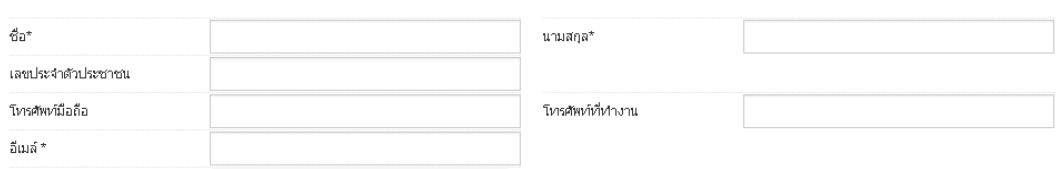

ในช่องถัดไปให้กรอกชื่อ นามสกุล เลขประจำตัวประชาชน โทรศัพท์ติดต่อ และ อีเมล์ของท่าน กรอกข้อมูลให้ครบถ้วน สามารถติดต่อได้

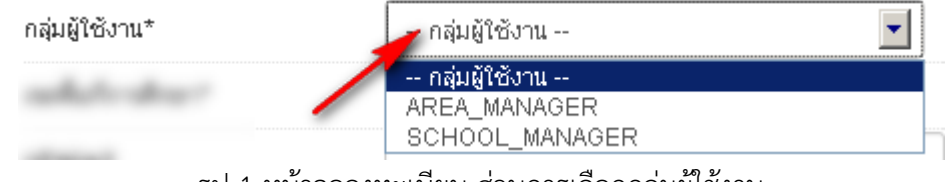

รูป 1 หน้าจอลงทะเบียน ส่วนการเลือกกลุ่มผู้ใช้งาน

ให้เลือกกลุ่มผู้ใช้งานเป็น SCHOOL\_MANAGER ซึ่งหมายความว่าเป็นเจ้าหน้าที่ข้อมูลของโรงเรียน

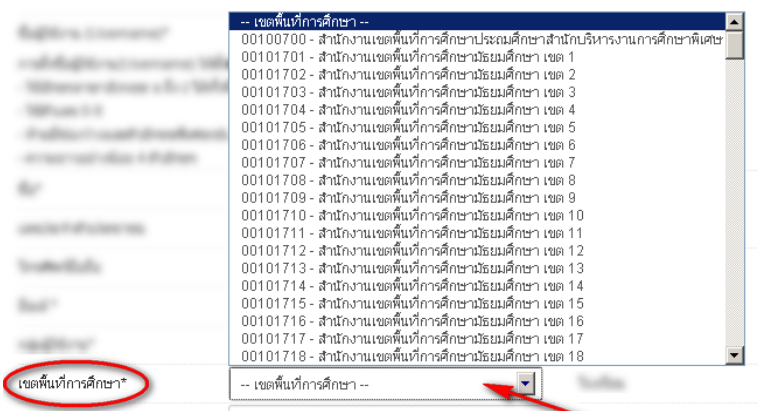

# ให้เลือกเขตพื้นที่การศึกษาที่สังกัดอยู่

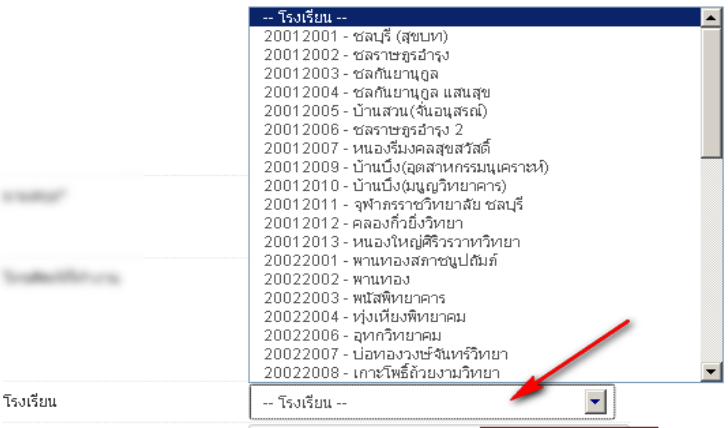

# หลังจากเลือกเขตพื้นที่การศึกษาแล้วให้เลือกโรงเรียนที่ดูแลข้อมูลอยู่

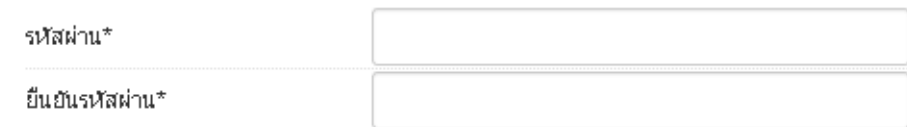

สองช่องสุดท้ายคือ รหัสผ่านและยืนยันรหัสผ่าน ให้กรอกรหัสผ่านของคุณทั้งสองช่องให้เหมือนกัน

่ หลังจากกรอกข้อมูลเสร็จแล้วให้กด <mark>เลงพะเบียน </mark>ถ้าข้อมูลครบถ้วนจะมีข้อความแสดงว่าเพิ่มข้อมูลการ ลงทะเบียนแล้ว (รหัสอย่างน้อย 8 ตัว)

# ระบบจัดเก็บข้อมูลนักเรียนรายบุคคล (Data Management Center)

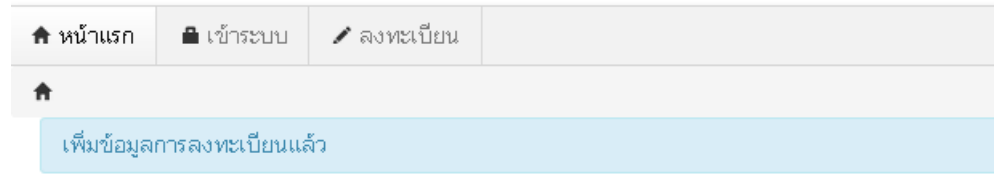

#### **กรณีที่ไม่ได้กรอกข้อมูลให้ครบถ้วนในหน้าลงทะเบียน**

ิลงทะเบียน <mark>-</mark> *ย* 

ถ้ากรอกข้อมูลไม่ครบคุณจะยังไม่สามารถลงทะเบียนได้ ให้แก้ไขโดยกรอกข้อมูลในช่องที่เป็นสีแดงให้

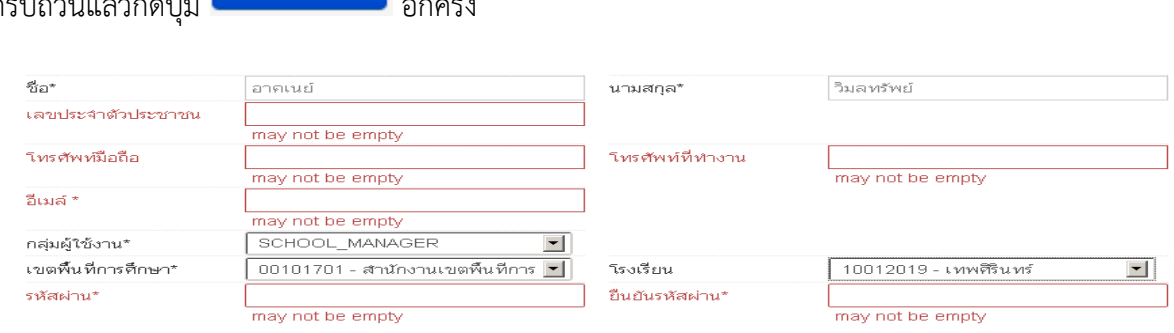

c. ติดต่อเจ้าหน้าที่เขตเพื่อทำการเปิดใช้งาน Username (สุลักขณา รักษา 087-2282085) ่ ขอความกรณาอย่าพึ่งลงทะเบียนซ้ำเพราะคิดว่าใช้งาน Username ยังไม่ได้ ให้ติดต่อเจ้าหน้าที่ เขตโดยแจ้งชื่อ Username และชื่อโรงเรียน เพื่อให้เจ้าหน้าที่เปิดใช้งาน

- d. ผู้ดูแลระบบหรือเจ้าหน้าที่เขตอนุมัติการใช้งาน Username ที่ลงทะเบียนไว้
- e. Login เข้าสู่ระบบ DMC58 ด้วย Username ที่ลงทะเบียน โดยการเข้าเมนู "เข้าระบบ"

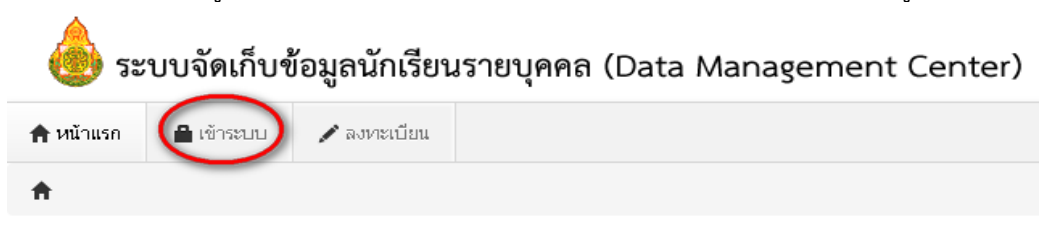

f. จะปรากฏหน้าจอการ login เข้าสู่ระบบ ให้พิมพ์ชื่อผู้ใช้งาน (username) และรหัสผ่าน (password) ลงในช่องที่แสดงและกดปุ่ม "เข้าระบบ" เพื่อเข้าสู่ DMC60

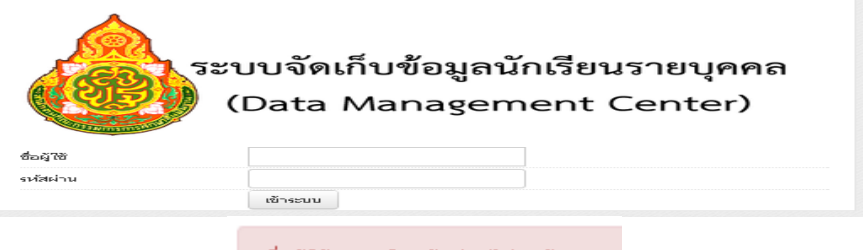

ชื่อผู้ใช้และ/หรือรหัสผ่านไม่ถูกต้อง กรุณาป้อนใหม่

หากปรากฏข้อความว่าชื่อผู้ใช้และ/หรือรหัสผ่านไม่ถูกต้อง ให้ลองทดสอบพิมพ์ชื่อผู้ใช้งานและ รหัสผ่านที่ถูกต้องอีกครั้งแล้วกดปุ่ม "เข้าสู่ระบบ"

หากยังปรากฏคำแจ้งเตือนอยู่ให้ติดต่อเจ้าหน้าที่เขตสอบถามว่าชื่อผู้ใช้งานที่ลงทะเบียนของท่าน ได้เปิดการใช้งานแล้วหรือยัง

### **3. ระบบ DMC (ส่วนของเจ้าหน้าที่ข้อมูลโรงเรียน)**

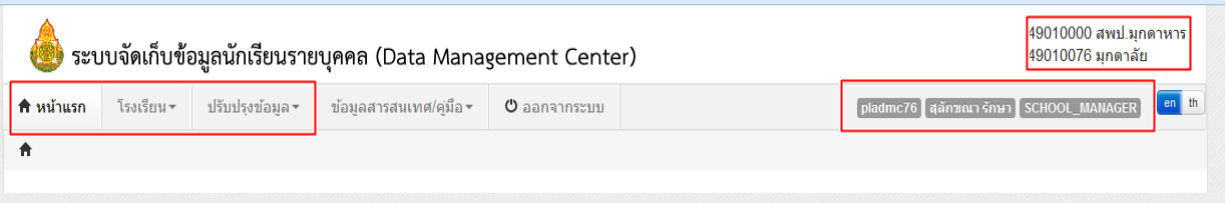

หลังจากที่เข้าสู่ระบบ DMC แล้ว จะพบหน้าจอหลักซึ่งถูกแบ่งออกเป็น 3 ส่วนดังต่อไปนี้

- 3.1. เมนูหลัก
- 3.2. รหัสเขตพื้นที่การศึกษา, ชื่อเขตพื้นที่การศึกษา, รหัสโรงเรียน, ชื่อโรงเรียน
- 3.3. ชื่อผู้ใช้งาน, ชื่อ นามสกุล, กลุ่มผู้ใช้งาน (SCHOOL\_MANAGER หมายถึงเป็นเจ้าหน้าที่โรงเรียน)

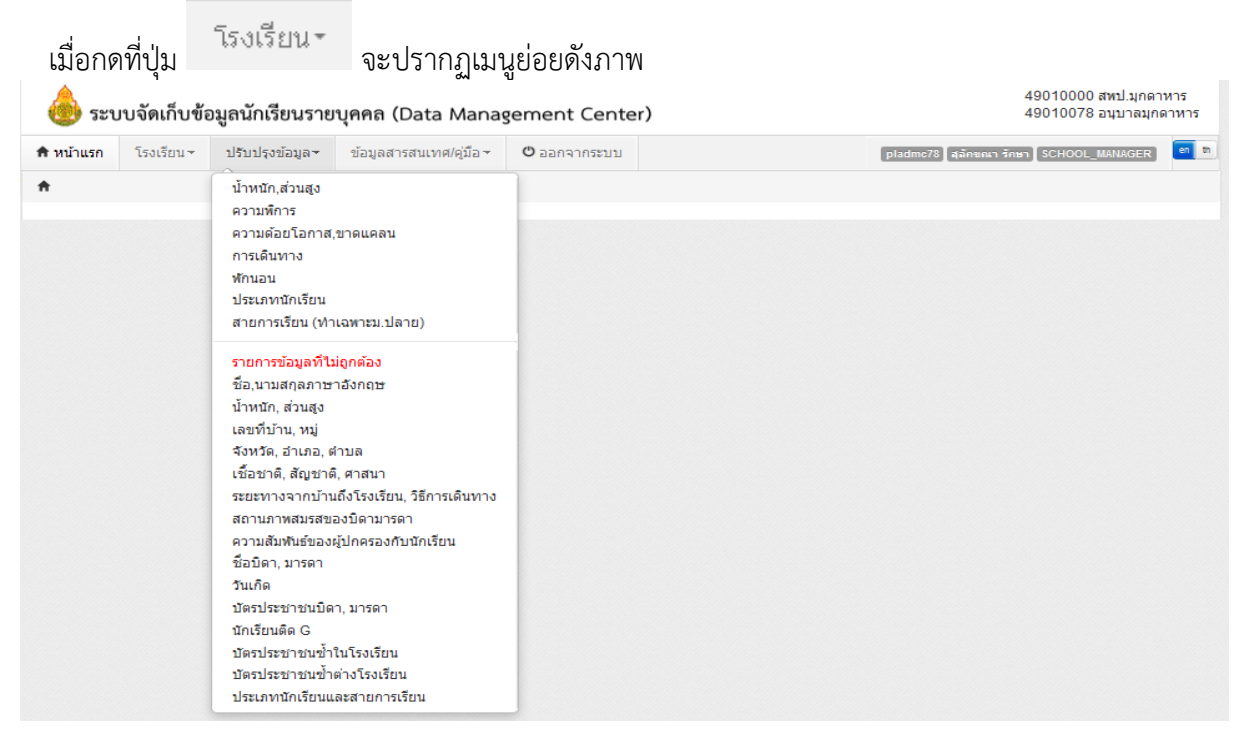

หน้าจอเบื้องต้นของทุกเมนูจัดการนักเรียนจะทำงานเหมือนกันทุกหน้า ตามแนวทางดังนี้

- เมื่อเข้าสู่เมนูจะแสดง "รายการ" ตามชื่อเมนูนั้น (ให้ดูชื่อหัวข้อบนหน้าเว็บเพื่อกันความสับสน)
- Qต้นหา - หากเราต้องการค้นหา ให้ใส่ข้อมูลที่จะค้นหาลงในช่องต่างๆ กดปุ่ม
- หากเราต้องการเพิ่มรายการตามชื่อเมนูให้กดที่ปุ่ม **+** เพิ่ม ในแต่ละหน้ารายการนั้นๆ

**4. การจัดท าข้อมูลนักเรียนรายบุคคล รอบที่ 1 ปีการศึกษา 2560 (10 มิ.ย.) 1) ปรับปรุงข้อมูลของผู้ใช้งานตัวเอง**

โดยกดเข้าไปที่เมนู **ในไว้บปรุงข้อมูลผู้ใช้งานของฉัน <sub>ให้กรอกข้อมูลให้ครบถ้วน ได้แก่ email (ในอนาคตจะ**</sub> ใช้ส่งเตือน แจ้งการย้ายเข้า ย้ายออก และเปลี่ยนรหัส) **เบอร์โทรศัพท์ต้องใส่ เบอร์ที่สามารถติดต่อได้**ในหน้านี้

#### ทสามารถจะเปลี่ยนรหัสผ่านเพื่อเข้าใช้งานระบบได้

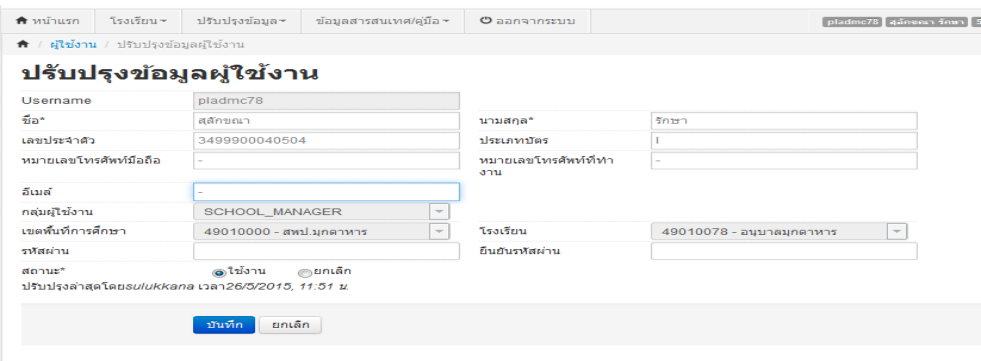

#### **2) ปรับปรุงข้อมูลพื้นฐานโรงเรียน**

โดยกดเข้าไปที่เมนู **πิ** ข้อมูลพื้นฐานโรงเรียน ในหัวข้อด้านซ้ายมือ 8 หัวข้อหลัก โดยอัพโหลดภาพป้ายหน้าโรงเรียน (บังคับรอบนี้) แก้ไขข้อมูลที่ตั้งภูมิศาสตร์ ที่อยู่ เบอร์ติดต่อ ชั้นเรียนที่เปิดสอน และจำนวนห้องในแต่ละชั้น และข้อมูลอื่นๆ ให้เป็นปัจจุบัน

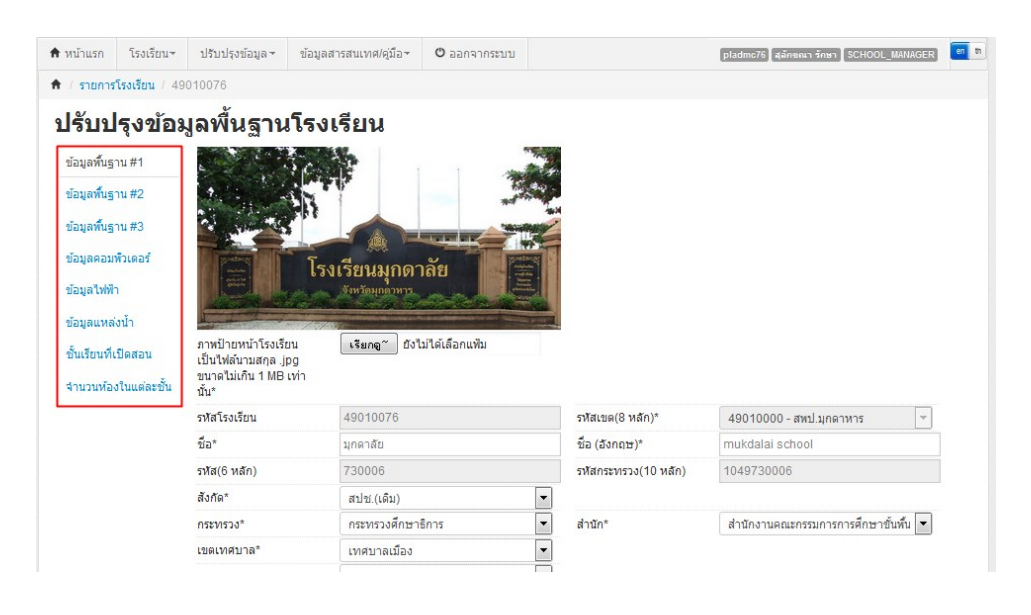

เมื่อท าการกรอกข้อมูลครบถ้วนแล้วให้กดปุ่ม

หากเกิดข้อความแจ้งเตือน

บันทึก

"เม่สามารถบันทึก"เต้เนื่องจากข้อมูลยัง"เม่ครบ กรุณาตรวจสอบในแต่ละหัวข้อ

ให้ตรวจสอบช่องสีแดงตามหัวข้อทั้ง 8 หัวข้อหลัก กรอกข้อมูลในช่องแดงให้ครบถ้วนแล้วกดบันทึกใหม่

### 3) ดำเนินการ เลื่อนชั้น ซ้ำชั้น ทำจบ ย้ายออก นักเรียนที่ทำรอดำเนินการไว้ในรอบสิ้นปี **การศึกษา 2559**

โรงเรียนที่ทำรอดำเนินการไว้ในรอบสิ้นปีการศึกษา นักเรียนจะตกค้างอยู่ในปีการศึกษา 2559 และ<u>จะไม่นับเข้ามาในทะเบียนแยกชั้นเพศ </u> สามารถดำเนินการนักเรียนเหล่านี้ได้ 4 เมนู คือ ย้ายออก นักเรียนแขวนลอย ซ้ าชั้น จบการศึกษาออกไปเรียนที่อื่น เลื่อนชั้น

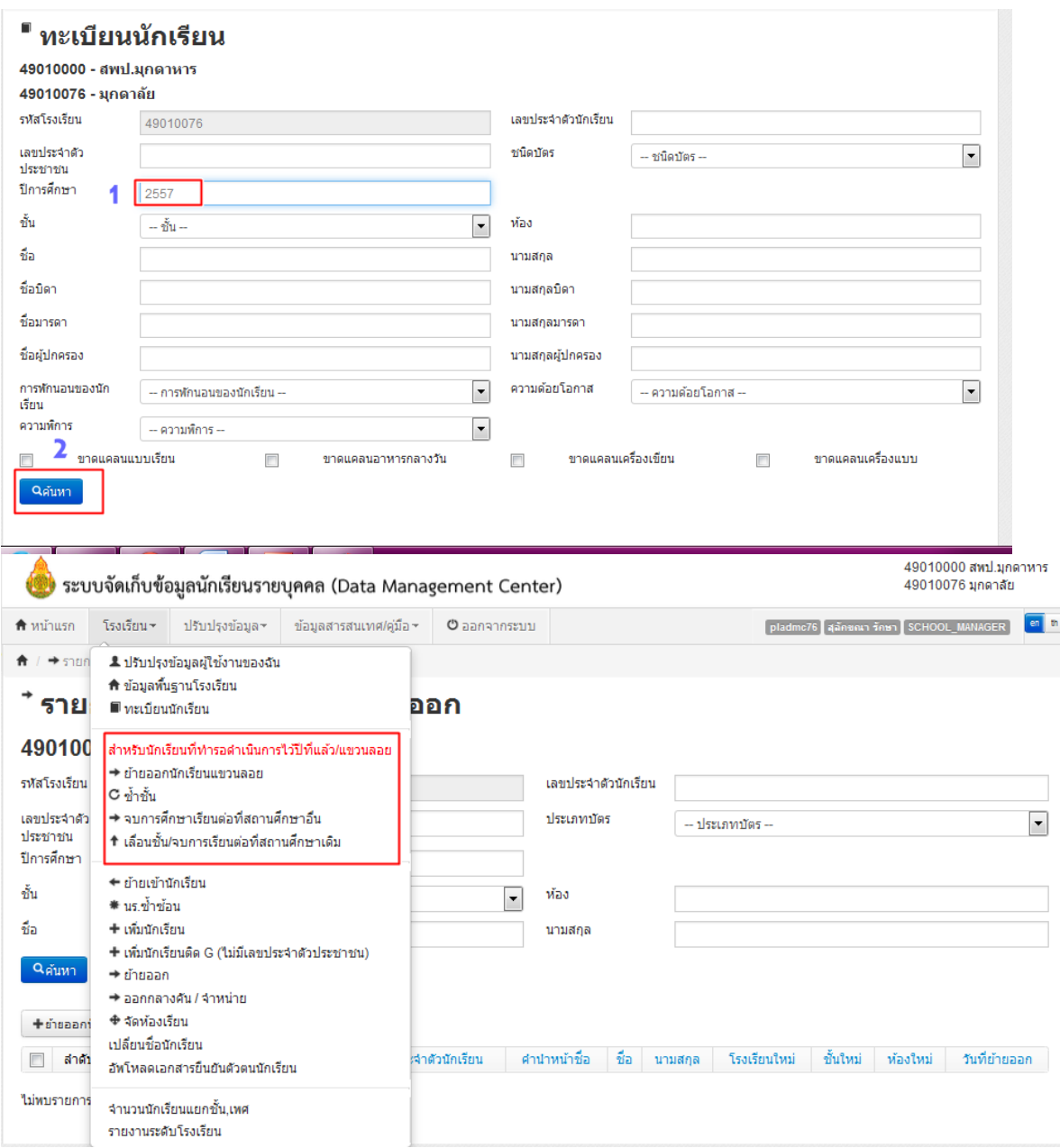

#### **5. การท าข้อมูลนักเรียนให้ครบจ านวน (10 มิ.ย.)**

#### **5.1 ย้ายเข้านักเรียน**

ึการย้ายเข้า นักเรียนที่สมัครเข้าใหม่ให้ครบจำนวนวันที่ 10 มิ.ย. 2560 หากไม่สามารถย้ายเข้า โดยขึ้นตัวแดงว่า "ไม่พบเลขประจ าตัวประชาชน" ให้กรอกข้อมูลนักเรียนใหม่ในเมนูเพิ่มนักเรียน เนื่องจากเด็กอาจจะมาจากสังกัดอื่นหรือเป็นเด็กเข้าใหม่ (อ.1) ที่ไม่เคยมีข้อมูลอยู่ในระบบ DMC

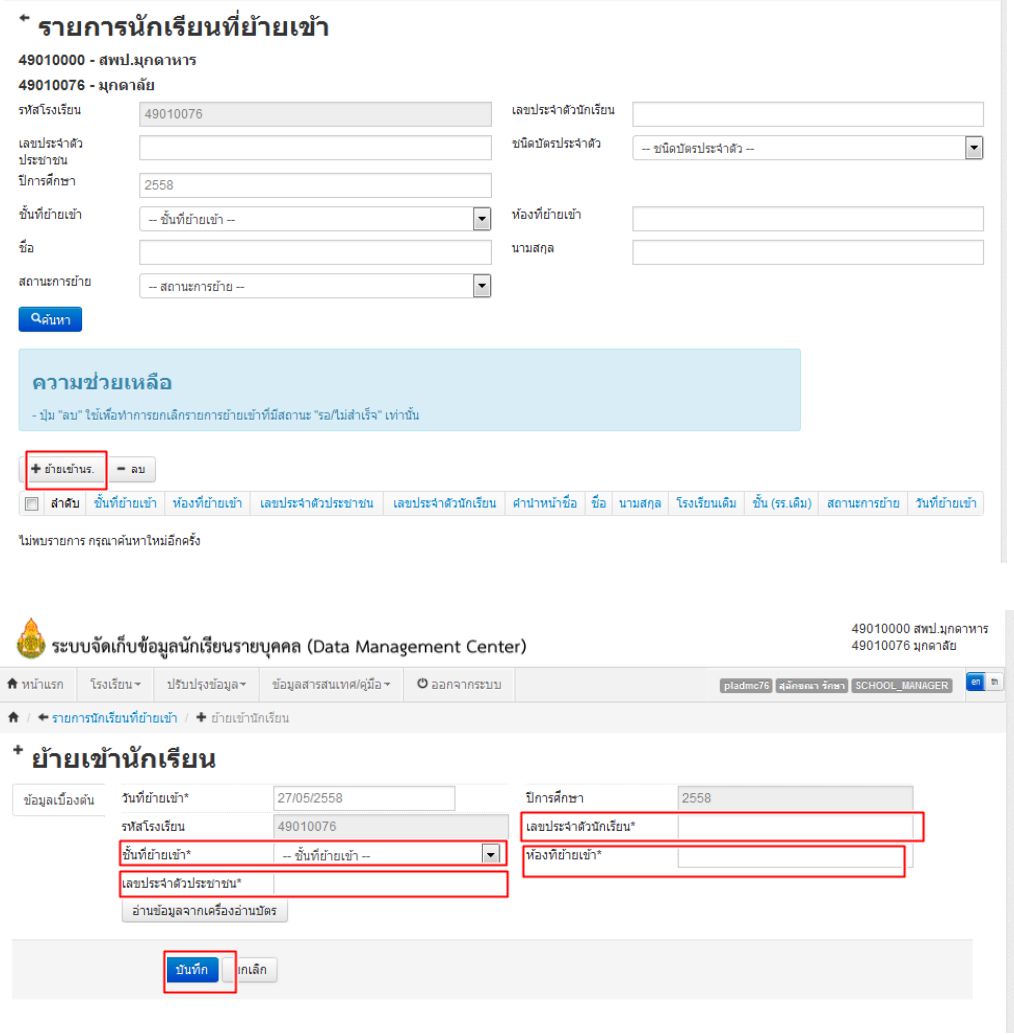

ใส่เลขประจำตัวนักเรียน ชั้นที่ย้ายเข้า ห้องที่ย้ายเข้า และเลขประจำตัวประชาชน 13 หลัก แล้วกดบันทึก ถ้าขึ้นข้อความไม่พบเลขประจำตัวประชาชน ให้ตรวจสอบว่าเลขดังกล่าวถูกต้องหรือไม่ ถ้า ถูกต้องให้ตรวจสอบว่ามาจากสังกัด สพฐ. หรือไม่ หากถูกต้องทุกอย่างแต่ไม่สามารถย้ายเข้าได้ ให้ไปที่เมนู เพิ่ม นักเรียน เพราะเป็นไปได้ว่าโรงเรียนที่นักเรียนย้ายมา อาจจะลบนักเรียนออกจากทะเบียนไปแล้ว หลักจากกดบันทึก ถ้าปรากฏข้อมูลนักเรียนขึ้นมา ให้ดำเนินการกรอกข้อมูลของนักเรียนให้

ครบถ้วนต่อไป หลังจากที่กรอกข้อมูลนักเรียนย้ายเข้าครบถ้วนถูกต้องแล้ว กด ถ้าข้อมูลถูกต้อง ครบถ้วนจะแสดงข้อความ ด้านบนหน้าเว็บ

#### **ในระบบ DMC60 สถานะการย้ายในหน้ารายการย้ายเข้านักเรียนมีความหมายดังนี้**

- **สำเร็จ หมายความว่ามี**การย้ายเข้า และโรงเรียนเก่าย้ายออก/จบการศึกษา/จำหน่ายมาเรียบร้อยแล้ว เด็กคนนี้จะมีชื่ออยู่ในทะเบียนทันที
- ร**อเข้า/ไม่สำเร็จ** หมายความว่า โรงเรียนเก่ายังไม่ได้ทำการย้ายออก/จบการศึกษา/จำหน่ายเด็กนักเรียน ึ คนนี้ออกจากโรงเรียน หรือ โรงเรียนเก่าทำการเลื่อนชั้นให้เด็กไปศึกษาอยู่ในโรงเรียนต่อไป <u>เด็กคนนี้จะ</u> อยู่ในรายการย้ายเข้าและยังไม่ถูกนำไปอยู่ในทะเบียนนักเรียน ให้กดที่ปุ่ม ซึ่ง หลังชื่อโรงเรียนเดิม จะ ้ปรากฏหน้าต่างใหม่ แสดงเบอร์ติดต่อเจ้าหน้าที่เขตและเจ้าหน้าที่โรงเรียนประสานงานให้ทำการย้ายเด็ก ออกจากโรงเรียนเดิม เนื่องจากตัวเด็กอยู่ที่โรงเรียนของคุณแล้วจริง

### **5.2 กรณีนักเรียนซ้ าซ้อน**

นักเรียนซ้ำซ้อน ให้ตรวจสอบว่ามีนักเรียนคนใดในโรงเรียนซ้ำซ้อนกับต่างโรงเรียนหรือไม่ เนื่องจากนักเรียนเคยอยู่ในโรงเรียนของเรา แล้วย้ายออกไปโดยไม่ได้แจ้ง โรงเรียนอีกโรงหนึ่งกรอก ข้อมูลนักเรียนเข้าในระบบ DMC ก่อนได้รับเอกสารการย้าย จึงทำให้เกิดการซ้ำซ้อนเกิดขึ้น หาก ิตรวจสอบแล้ว นักเรียนไม่มีตัวอยู่ในโรงเรียนแล้ว ให้ไปเมนู ย้ายออก เพื่อทำการย้ายนักเรียนคน ดังกล่าวออกจากระบบ DMC แต่หากนักเรียนยังอยู่ในโรงเรียนของเรา ให้โทรประสานกับโรงเรียนอีก แห่งหนึ่งให้ลบข้อมูลในรายการย้ายเข้าออกจากระบบ การซ้ำซ้อนก็จะหายไป (สถานะของโรงเรียนนั้น จะเป็น รอเข้า/ไม่สำเร็จ)

**ก. นักเรียนซ้ าซ้อนภายในสังกัด สพฐ.** ถ้าประสานงานติดต่อโรงเรียนเดิมให้ย้ายออกไม่ได้หรือ โรงเรียนอื่นทำการย้ายเข้านักเรียนมาผิดคนเนื่องจากกรอกบัตรประชาชนผิด ให้อัพโหลดเอกสารยืนยัน ์ ตัวตนนักเรียนซ้ำซ้อน,ใบสมัครเข้าเรียนและภาพสำเนาทะเบียนนักเรียน <u>ถ้ามีตัวแดงหน้าจำนวนนักเรียน</u> แยกชั้นเพศเรื่องเด็กซ้ าซ้อนจะไม่สามารถยืนยันข้อมูลได้

**ข. นักเรียนซ้ าซ้อนต่างสังกัด (เอกชน,อุดมศึกษา,กศน ฯลฯ)** นักเรียนมีตัวตนเรียนอยู่ภายใน วันที่ 10 มิ.ย. 2560 ให้ส่งเอกสารยืนยันตัวตนนักเรียนเหล่านี้ทุกคนที่มีอยู่รายชื่อซ้ าซ้อนต่างสังกัด ใครไม่ มีตัวตนให้ย้ายออกไปจากระบบให้หมด <u>หากไม่ส่งเอกสารและไม่ย้ายออกจะมีการประกาศรายชื่อโรงเรียน</u> <u>ที่ไม่ทำการยืนยันตัวตนแก่เขตพื้นที่การศึกษาฯให้ตรวจสอบและพิจารณา (จะแจ้งล่วงหน้าประมาณวันที่</u> 1 มิ.ย. 2560)

้ กรณีย้ายเข้าไม่สำเร็จเนื่องจากซ้ำซ้อน โทรประสานต่างเขตพื้นที่ หากไม่สามารถติดต่อได้ หรือ ้ บางโรงเรียนไม่ยอมย้ายเด็กให้ ให้โรงเรียนดำเนินการอัพโหลดข้อมูลแบบยืนยันนักเรียนซ้ำซ้อน ที่ <u>เมนูนักเรียน</u> <u>ซ้ำซ้อน โดยให้สแกนไฟล์เอกสารเป็น PDF จำนวน 1 ไฟล์ ประกอบด้วย แบบรับรองทะเบียนซ้ำซ้อน แบบ พฐ.19</u> และสมุดทะเบียนนักเรียนที่มีรายละเอียดการย้ายเข้าเรียน (แบบฟอร์ม ที่ภาคผนวก หลังคู่มือ)

#### **5.3 เพิ่มนักเรียน**

การเพิ่มนักเรียน เป็นการกรอกข้อมูลส่วนตัวของนักเรียนใหม่ที่ค้นหาเลขบัตรประชาชนจากเมนู "ย้ายเข้า" แล้วไม่พบข้อมูล (เป็นเด็กใหม่ที่พึ่งเข้าเรียน อ.1 , ย้ายมาจากนอกสังกัด หรือเป็นเด็กที่ถูกลบข้อมูลไป ในปีการศึกษาก่อนทำให้ไม่พบในฐานข้อมูล DMC)

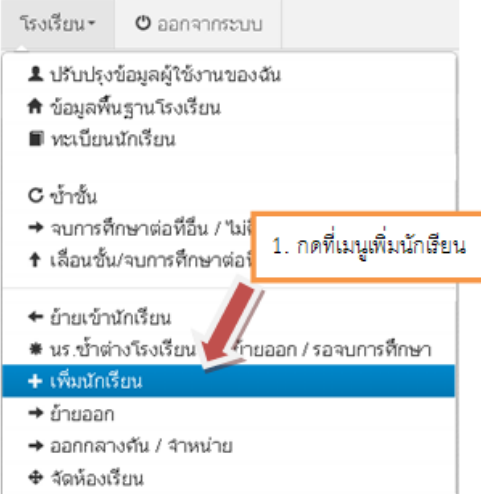

หากต้องการจะเพิ่มนักเรียนโดยที่ยังไม่ได้เข้าไปค้นหาด้วยเลข 13 หลักในเมนู ย้ายเข้า สามารถ ท าได้โดยการใส่เลข 13 หลัก ในช่องเลขประจ าตัวประชาชน แล้วกด Enter 1 ครั้ง

# <sup>+</sup> เพิ่มนักเรียน

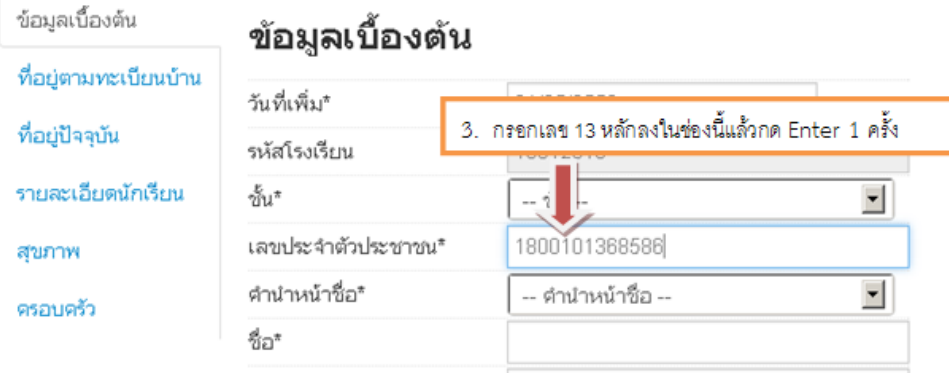

กรอกข้อมูลในหน้าเพิ่มนักเรียนให้ครบถ้วน โดยเฉพาะช่องสีแดงเป็นการบังคับให้มีข้อมูลในช่อง ห้ามเว้นว่างมิเช่นนั้นจะไม่สามารถบันทึกการเพิ่มนักเรียนได้ถ้าไม่ทราบหรือไม่มีข้อมูลในช่องใดให้ใส่ – หรือ 0 หลังจากที่กดบันทึกแล้วถ้าข้อมูลครบถ้วน หน้าจอจะปรากฏข้อความ "เพิ่มนักเรียนแล้ว" และกลับมาสู่หน้า รายการนักเรียนที่เพิ่มอีกครั้ง ให้เรากดปุ่มค้นหา ดูรายการนักเรียนที่พึ่งเพิ่มไป

หากทำการย้ายเข้าหรือเพิ่มนักเรียนเข้ามาผิดคน ให้ทำการย้ายออกนักเรียนคนนั้นโดยเร็วที่สุด เพราะนักเรียนที่ย้ายเข้าอาจจะศึกษาอยู่ที่อื่นอยู่แล้วและจะปรากฏในหน้านักเรียนซ้ าซ้อนด้วย

5.4 **นักเรียนไม่มีบัตรประชาชน ไม่มีเอกสาร** ให้กรอกข้อมูลในหน้า "เพิ่มนักเรียนติด G (ไม่มีเลขประจำตัวประชาชน)" แจ้งเขตพื้นที่อนุมัติรหัส G

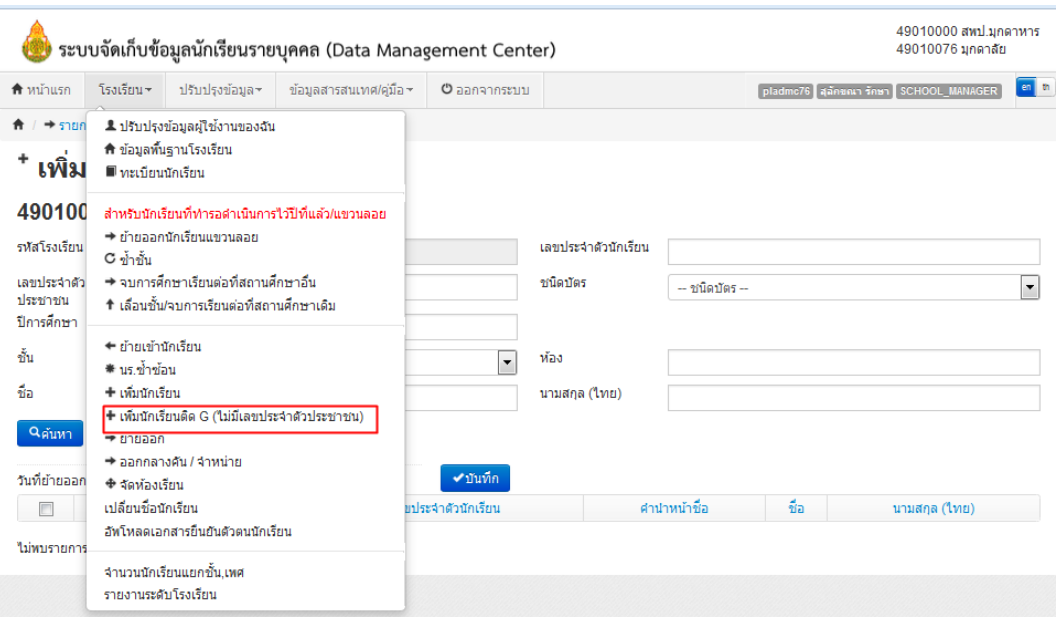

#### **5.5 ย้ายออก**

การย้ายออก เป็นการบันทึกข้อมูลการจำหน่ายนักเรียนแบบย้ายออก ซึ่งหมายความว่า นักเรียน ่ ในปีได้ออกไปศึกษาต่อที่อื่นแล้ว หลังทำการบันทึก นักเรียนจะถูกลบออกจากทะเบียนนักเรียนทันที

โดยคลิกที่เมนู ย้ายออก คลิกปุ่ม +ย้ายออก นร.

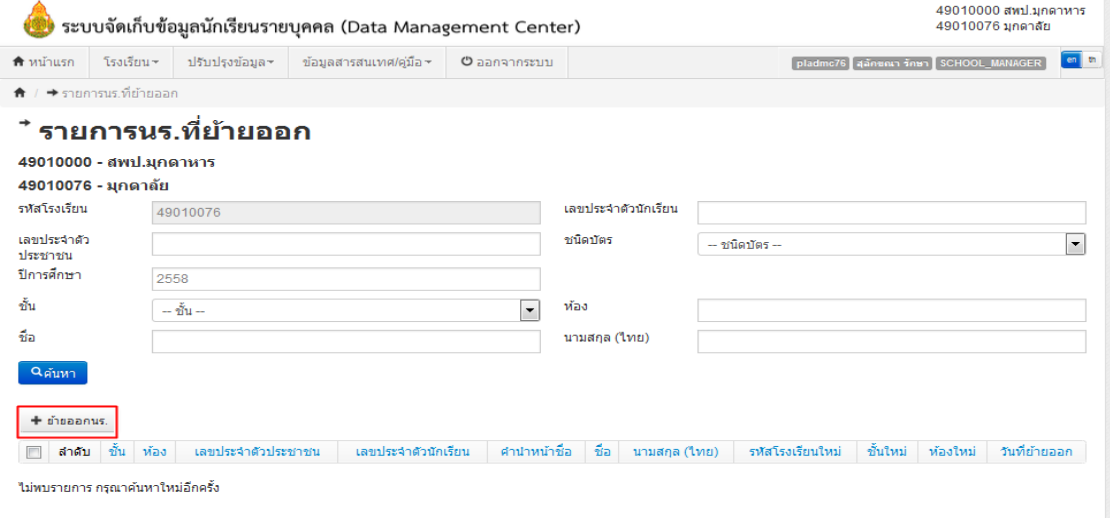

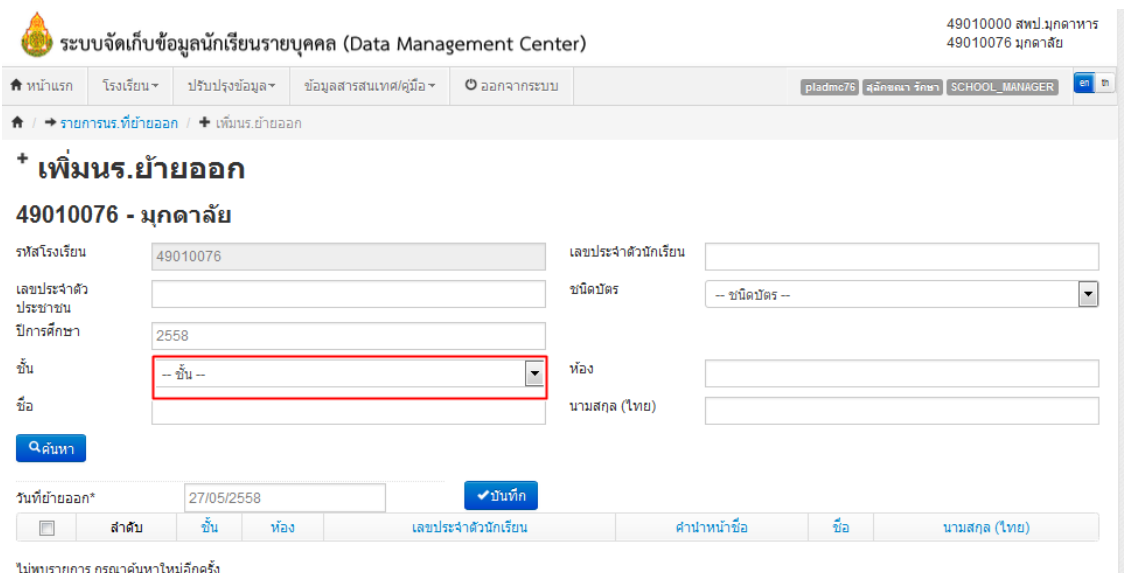

#### **การแก้ไขเมื่อท าการย้ายออกผิดคน**

การย้ายออก ในระบบ DMC58 เมื่อทำการกดบันทึกแล้วจะเป็นการบันทึกไว้ว่าเด็กออกไปแล้ว และลบนักเรียนคนดังกล่าวออกจากทะเบียนทันที ดังนั้นถ้าหากทำออกผิดคน วิธีแก้ไขคือ การทำการย้ายเข้า ้นักเรียนคนเดิม เข้ามายังห้องเดิม ชั้นเดิมและเลขประจำตัวนักเรียนเดิม

#### **6. การตรวจสอบข้อมูลนักเรียน รายการที่ข้อมูลไม่ถูกต้อง**

1. ชื่อ นามสกุลภาษาอังกฤษ

ี สพฐ. ปรับข้อมูลเป็น 0 แล้ว โรงเรียนจะต้องปรับปรุงน้ำหนักส่วนสูงของนักเรียนใหม่ทุกคน

- โดยไปที่เมนู ปรับปรุงข้อมูล ที่
	- 2. น้ำหนักส่วนสูง
	- 3. เลขที่บ้าน หมู่บ้านตามทะเบียน
	- 4. จังหวัด อำเภอ ตำบลตามทะเบียนบ้าน
	- 5. เชื้อชาติ สัญชาติ ศาสนา
	- 6. ระยะทางจากบ้านถึงโรงเรียน,วิธีเดินทาง
	- 7. สถานภาพสมรสของบิดามารดา
	- 8. ความสัมพันธ์ของผู้ปกครองกับนักเรียน
	- 9. ชื่อบิดา มารดา
	- 10. วันเกิด
	- 11. บัตรประชาชนบิดา มารดา
	- 12. นักเรียนติด G
	- 13. บัตรประชาชนซ้ าในโรงเรียน
	- 14. บัตรประชาชนซ้ าต่างโรงเรียน
	- 15. ประเภทนักเรียนและสายการเรียน (เฉพาะ ม.ปลาย)

รายการข้อมูลที่ไม่ถูกต้อง ชื่อ,นามสกุลภาษาอังกฤษ น้ำหนัก, ส่วนสูง เลขที่บ้าน หม่ จังหวัด, อำเภอ, ตำบล เชื้อชาติ, สัญชาติ, ศาสนา ระยะทางจากบ้านถึงโรงเรียน, วิธีการเดินทาง สถานภาพสมรสของบิดามารดา ความสัมพันธ์ของผู้ปกครองกับนักเรียน ชื่อบิดา, มารดา วันเกิด บัตรประชาชนบิดา, มารดา นักเรียนติด G บัตรประชาชนซ้ำในโรงเรียน บัตรประชาชนซ้ำต่างโรงเรียน ประเภทนักเรียนและสายการเรียน

#### **7. จ านวนนักเรียนแยกห้อง**

เป็นตารางรายงานจำนวนนักเรียนในแต่ละชั้นและในแต่ละห้อง ซึ่งถ้ามีการนำนักเรียนไปใส่ใน ห้องที่เยอะเกินไปจะแสดงให้เห็นข้อมูลนักเรียนในห้องนั้นออกมา ตารางนี้จะถูกนับโดยอัตโนมัติเมื่อมีการเปลี่ยน จ านวนในทะเบียนนักเรียน

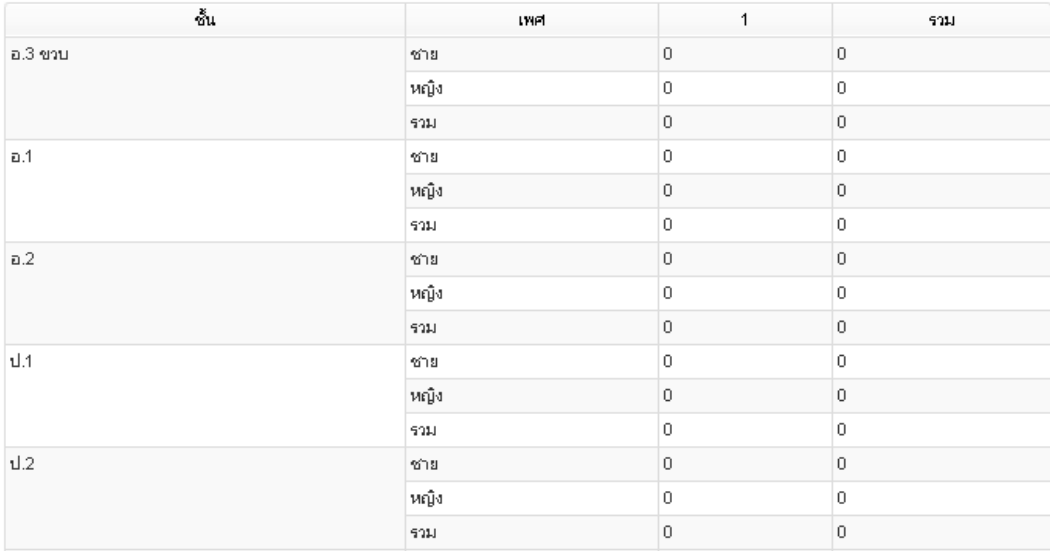

# **8. จ านวนนักเรียนแยกชั้น, เพศ**

ิตารางจำนวนนักเรียนแยกชั้น, เพศ เป็นตารางรายงานจำนวนนักเรียนในแต่ละชั้น จำนวนห้อง ์ในแต่ละชั้น ใน DMC58 ตารางนี้จะถูกนับโดยอัตโนมัติเช่นกัน<br>**จำนวนนักเรียนแยกชั้น.เพศ** 

49010000 - สพาโมกดาหาร

49010076 - มกดาลัย

#### สถานะ : ยังไม่สามารถยืนยันได้ กรุณาแก้ไขข้อมูลให้ครบถ้วน

ปรับปรุงคารยืนยันล่าสุดวันที่ 2015-04-17T09:30:36.486+07:00

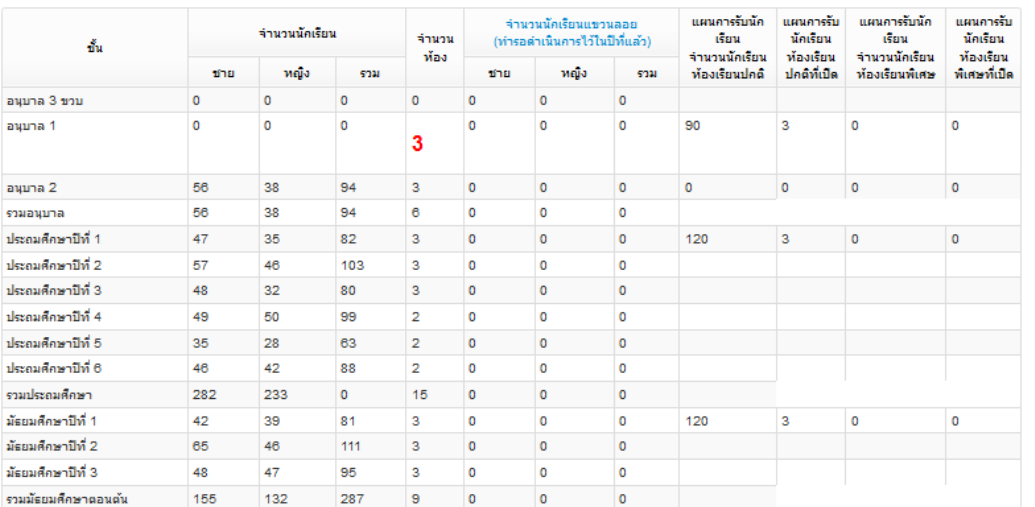

่ ปุ่มยืนยันข้อมูลจะปรากฏในเมนู จำนวนนักเรียนแยกชั้น,เพศ เมื่อกรอกข้อมูลเรียบร้อย ไม่มีรายการที่ เป็นสีแดง ปุ่มจะปรากฏให้เห็น (ปุ่มยืนยันจะให้กดยืนยันตั้งแต่วันที่ 1 มิถุนายน 2560 เป็นต้นไป)

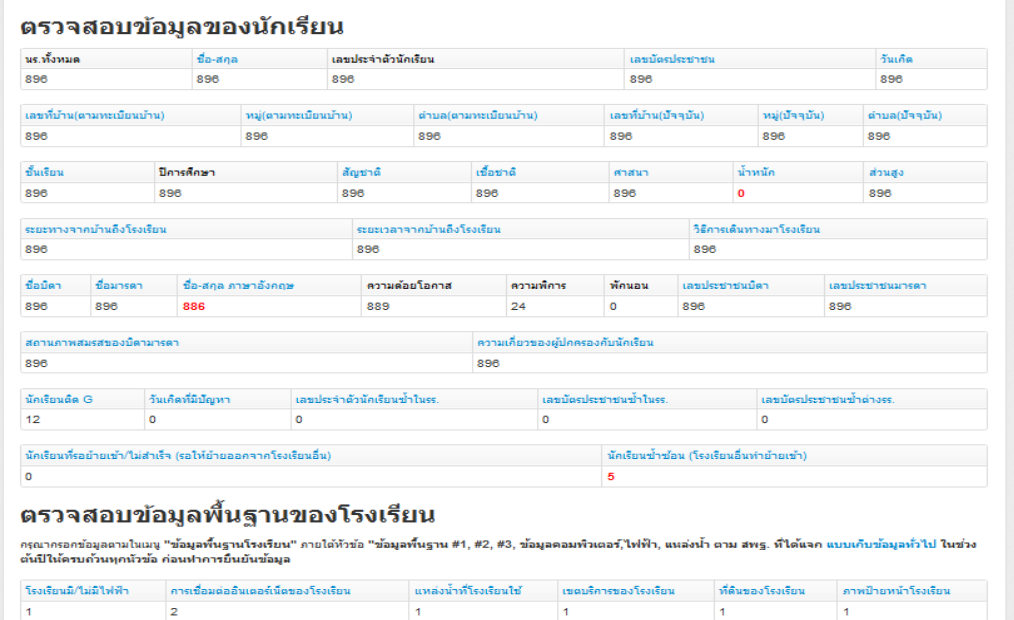

### **จัดท าคู่มือและออกแบบปก**

นางสาวสุลักขณา รักษา นักวิเคราะห์นโยบายและแผน ชำนาญการ

..................................................................